# **ETUDE DES OSCILLATIONS LIBRES D'UN PENDULE PESANT**

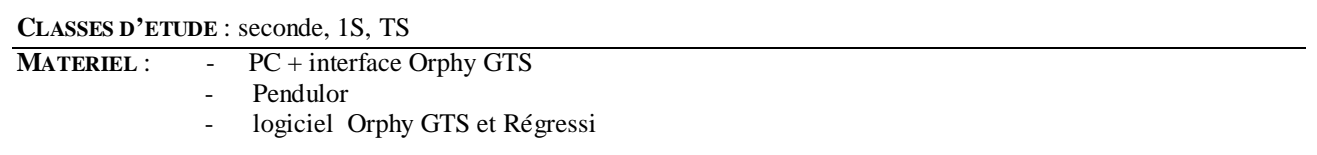

**ACQUISITION** : Utilisation du logiciel Orphy GTS et du boîtier Orphy.

#### *Branchement sur le boîtier Orphy :*

- 1- Relier l'ordinateur au boîtier Orphy grâce au port RS 232 que l'on relie à la sortie notée « S » d'orphy.
- 2- Relier pendulor par le câble prévu à cet effet en le connectant sur la fiche « C » d'Orphy.
- 3- Régler la masse à une longueur L=40cm de l'axe pour la première acquisition (pour l'étude de la période en fonction de la longueur, prendre deux masses au lieu d'une et diminuer à chaque fois la longueur de 5cm).
- 4- Mettre Orphy sous tension et placer le commutateur sur la position « **Ref 0** ».
- 5- Si les branchements sont correctement réalisés, on doit voir en façade du boîtier Orphy deux LED vertes allumées.

## *Réglage de Orphy GTS :*

- 1- Réglage du temps : cliquer sur « temps », puis entrer au clavier le nombre de points « 500 » et la durée de l'acquisition « 5 s ».
- 2- Réglage de l'ordonnée : cliquer sur « modifier » et dans la nouvelle fenêtre, cliquer sur « EA0 ». Double cliquer alors sur U0 pour entrer le nom de la variable « angle », son unité « ° » et l'intervalle de mesure avec « -175 » pour valeur minimum et « +175 » pour valeur maximum.

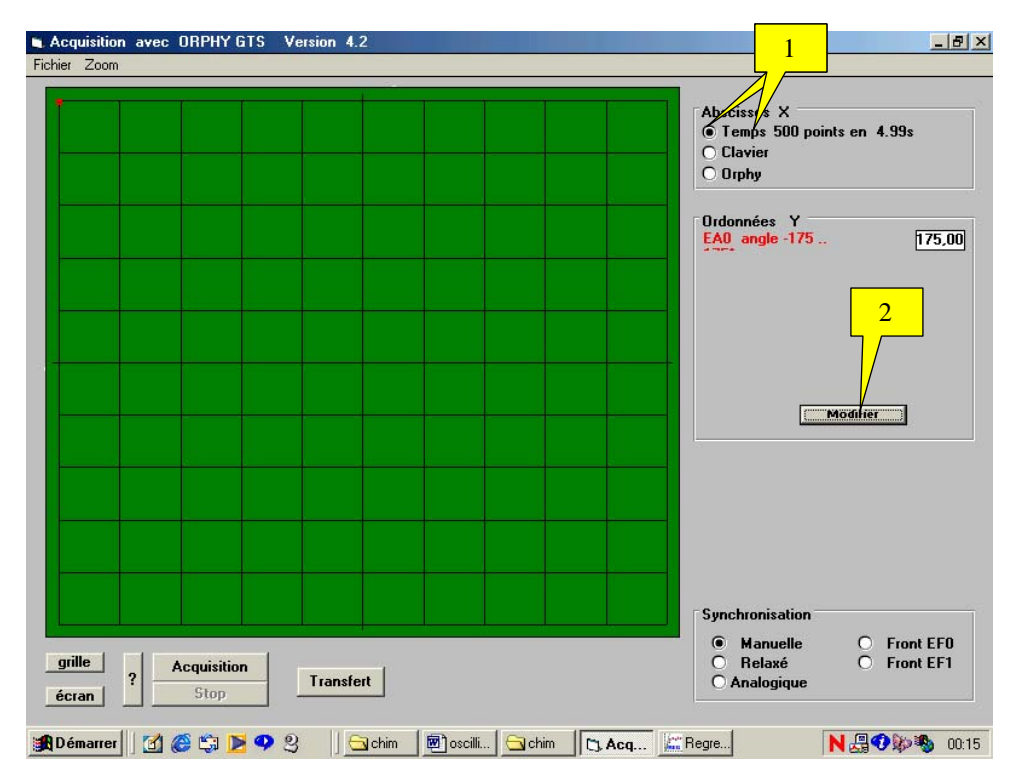

## *Acquisition : réglage du déclenchement et amplitude initiale.*

- 1- Pour que toutes les acquisitions partent du même point, dans la fenêtre « synchronisation », cliquer sur « analogique »
- 2- Dans la nouvelle fenêtre qui s'affiche, cliquer sur « EA0 », puis sur « mont » pour signifier que la condition de déclenchement se fait sur l'angle, dans la phase montante. Cliquer sur « OK ».
- 3- Dans l'encart à droite d'analogique définir la valeur de l'angle : « angle  $> 0$  ».
- 4- Ecarter la tige d'un angle de -35°, cliquer alors sur « acquisition » et lâcher la tige : l'acquisition apparaît à l'écran.
- 5- Transférer vers Regressi en cliquant sur « Transfert ».

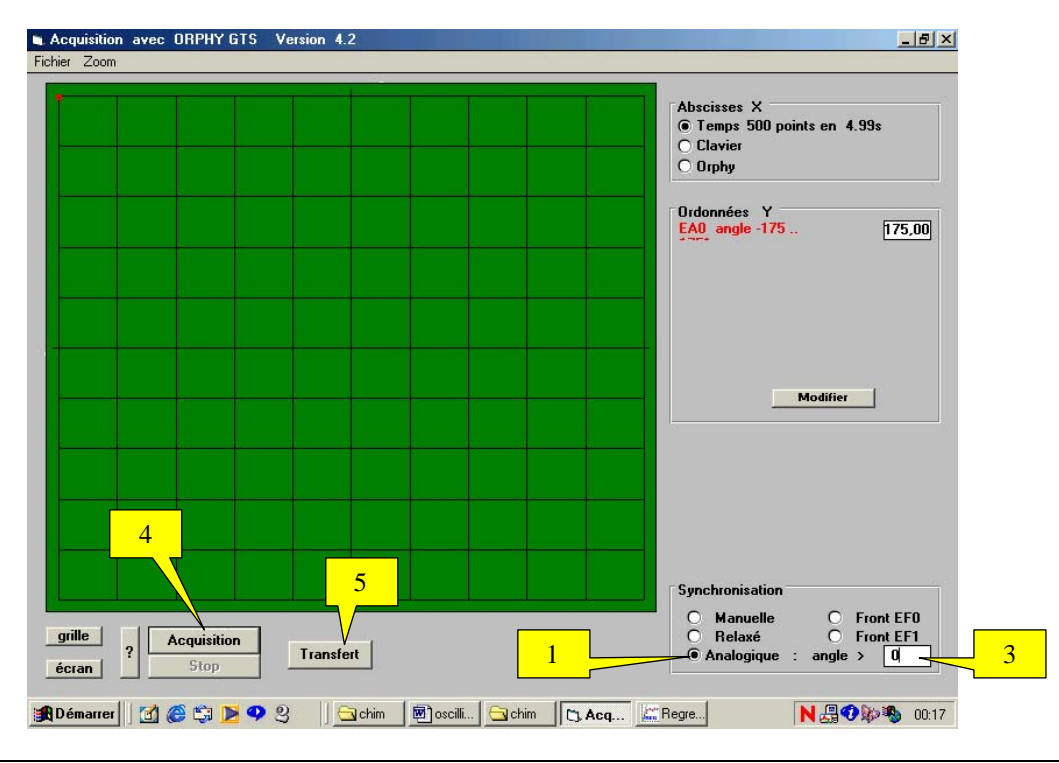

## **EXPLOITATION SOUS REGRESSI**

#### *Etude de* α*(t) :*

- Visualiser la courbe  $\alpha = f(t)$  en cliquant sur  $\mathbb{R}^N$  sur  $\mathbb{R}^N$  pour définir dans les menus déroulants d'abscisse et d'ordonnées respectivement t et  $\alpha$  : apparaît une sinusoïde.
- Détermination de la période T manuellement :
	- Cliquer sur le menu déroulant du « curseur standard » : sélectionner « curseur données », et cocher dans la nouvelle fenêtre « écart » et « abscisse ». Cliquer sur « OK ».
	- Deux points jaunes apparaissent à l'écran : déplacer les de façon à ce qu'ils délimitent une période : T s'affiche.
- Détermination de l'amplitude  $α$ m manuellement :
	- Cliquer sur le menu déroulant du « curseur standard » : sélectionner « curseur données », et cocher dans la nouvelle fenêtre « écart » et « ordonnée ». Cliquer sur « OK ».
	- Deux points jaunes apparaissent à l'écran : placer le premier sur l'intersection de α(t) avec l'axe des abscisses, puis le deuxième sur un maximum de  $\alpha(t)$  :  $\alpha$ m s'affiche.

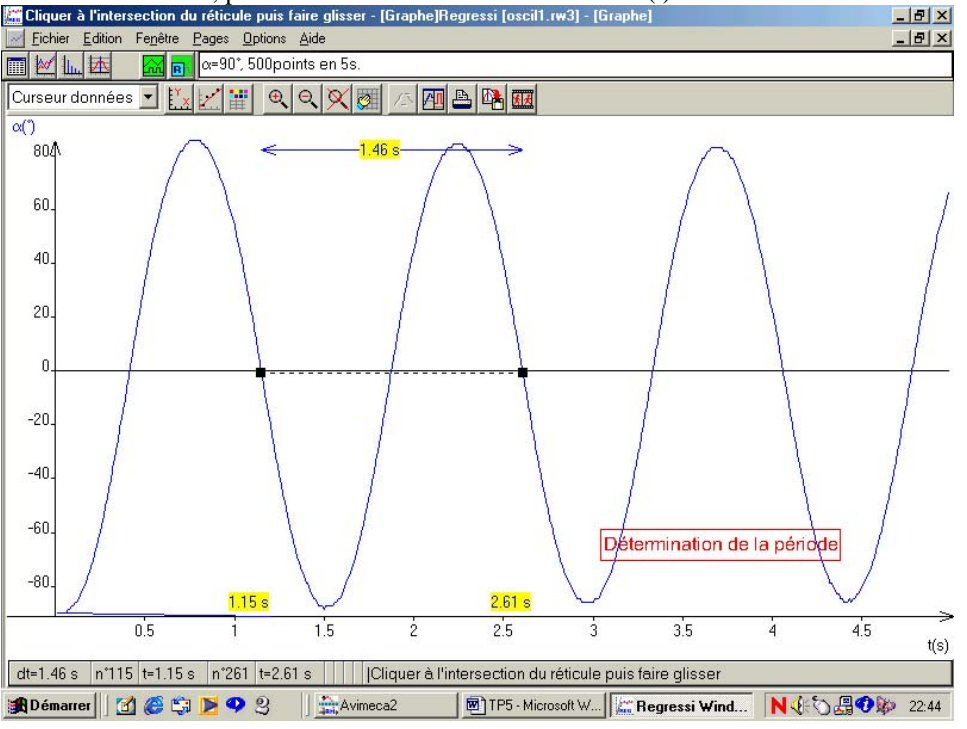

# *Etude de* θ*(t) :*θ *angle en radian*

- Création d'une nouvelle variable : θ(t)
	- Cliquer sur  $\boxed{\phantom{a}}$  puis sur  $\boxed{\phantom{a}}$ .
	- Donner le nom «  $\theta$  » de la variable, ainsi que son unité rad, cliquer sur « grandeur calculée » et taper :  $\theta = 2 \pi \pi^* \alpha / 360$ .
- Modélisation de  $\theta(t)$ 
	- Cliquer sur  $\frac{|\mathcal{M}|}{|\mathcal{M}|}$ , puis sur  $\frac{|\mathcal{M}|}{|\mathcal{M}|}$  et sélectionner dans les menus déroulants des grandeurs en abscisse et ordonnée respectivement t et θ.
	- Cliquer sur  $\Box$ , puis sur  $\Box$ , cliquer sur « sinusoïde pure » et enfin sur « OK ».
	- Cliquer sur « Ajuster » pour affiner la modélisation.

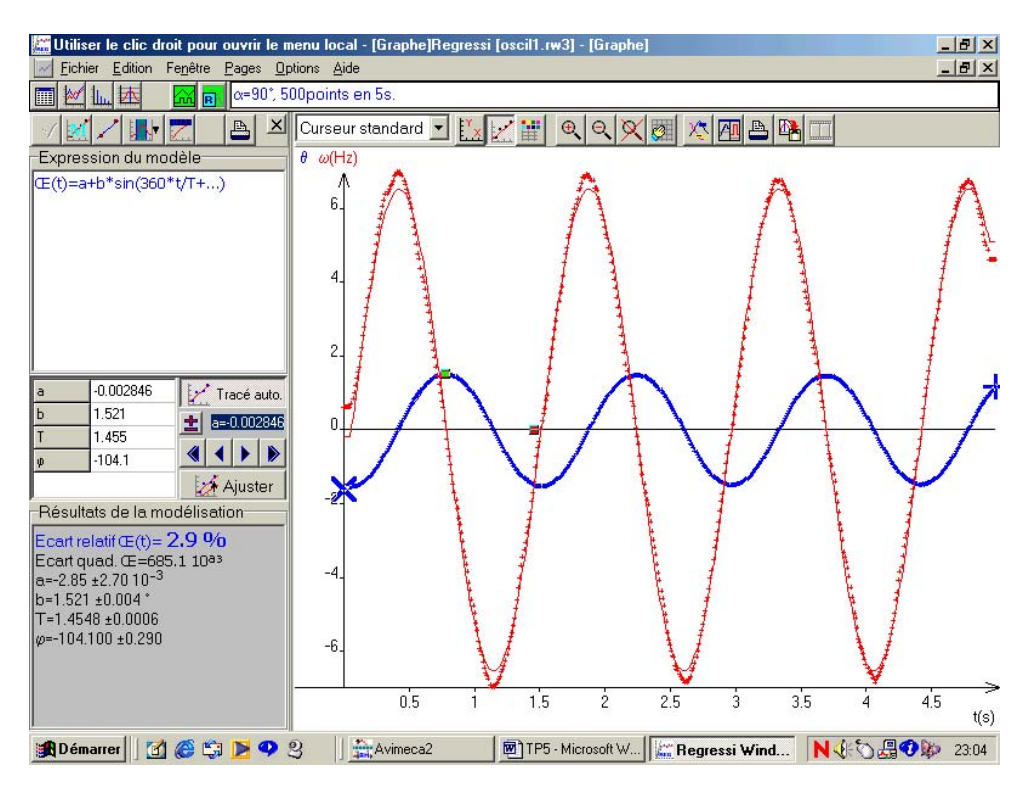

*Etude de la vitesse angulaire* ω *(t):* 

- Création d'une nouvelle variable : ω(t)
	- Cliquer sur  $\boxed{\text{iii}}$ , puis sur  $\boxed{\text{Y}_{\clubsuit}}$ .
	- Donner le nom « ω » de la variable, ainsi que son unité rad.s-1, cliquer sur « dérivée » et sélectionner dans les menus déroulants des numérateur et dénominateur respectivement θ et t.
- Visualisation de  $\omega(t)$  et  $\theta(t)$  simultanée
	- Cliquer sur  $\mathbb{R}^n$ , puis sur  $\mathbb{R}^n$  et sélectionner dans les menus déroulants des grandeurs en abscisse t et des grandeurs en ordonnée ω et θ.
	- Détermination manuelle du déphasage grâce au « curseur données » (voir étude de  $\alpha(t)$ )
- Modélisation de ω(t)
	- Cliquer sur  $\mathbb{E}$ , puis sur  $\mathbb{E}$  et sélectionner dans les menus déroulants des grandeurs en abscisse et ordonnée respectivement t et ω.
	- Cliquer sur  $\Box$ , puis sur  $\Box$ , cliquer sur « sinusoïde pure » et enfin sur « OK ».
	- Cliquer sur « Ajuster » pour affiner la modélisation.

## *Etude énergétique :*

- Définir de nouvelles variables en cliquant sur  $\mathbb{E}$ , puis sur  $\mathbf{Y}_{\cdot}$  cliquer sur « grandeur calculée » : - Energie cinétique « Ec » en « J »: Ec=0.5\*0.144\*sqr(ω\*0.4) *(masse obtenue par* 
	- *pesée de la masse suspendue à la tige et la longueur L=40cm se lie directement sur pendulor)*
	- Energie potentielle « Ep » en « J » : Ep=-0.144\*9.81\*0.4\*(1-(cosθ))  $(P(\theta=0) = 0)$
	- Energie mécanique «  $Em \times en \times J \times : Em = Ec + Ep$
- Visualiser simultanément les courbes :  $E_c = f(t)$ ,  $E_p = f(t)$  et  $Em = f(t)$ 
	- cliquer sur  $\mathbb{R}$ , puis sur  $\mathbb{R}^7$ .
	- Sélectionner dans les menus déroulants des différentes ordonnées Ec, Ep et Em.
	- Vérifier que Em=constante.

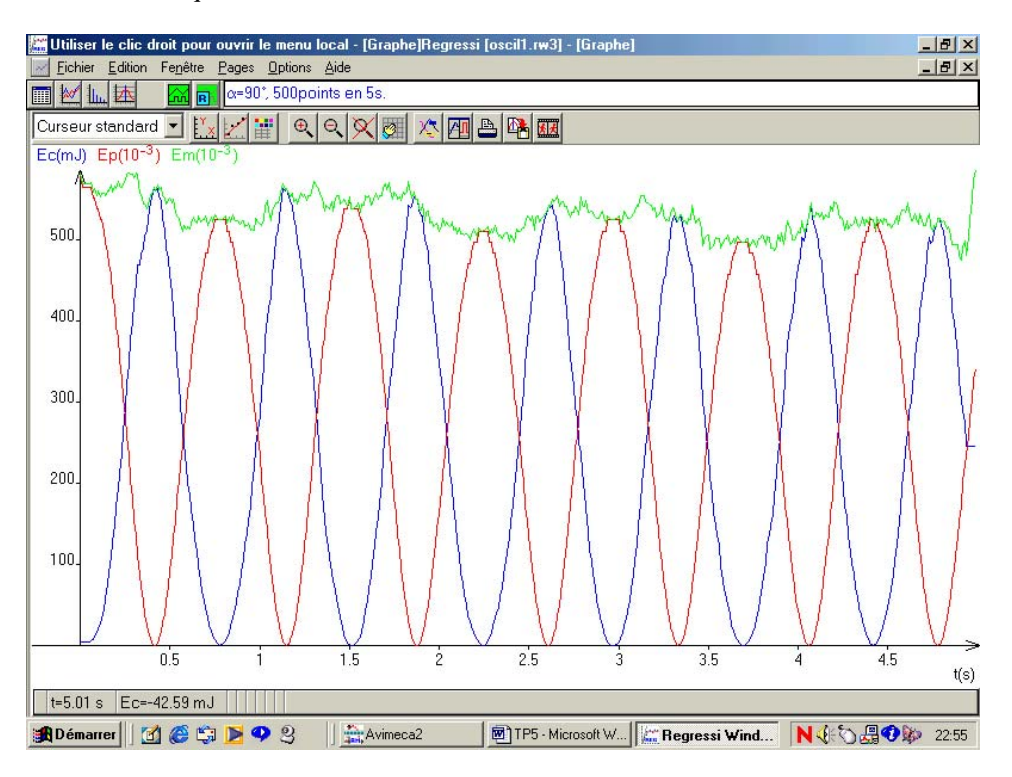

# *Relation entre la période T et la longueur L du pendule : réaliser 5 ou 6 acquisitions différentes.*

- Ouverture des différents fichiers :
	- Ouvrir la  $1^{\text{ère}}$  acquisition en cliquant sur « fichier », puis « ouvrir ».
	- Ouvrir les autres acquisitions en cliquant sur « fichier », puis « fusionner »
	- Les différents fichiers apparaissent sur différentes pages dont le numéro s'affiche en haut de la page, à gauche du commentaire : pour changer de page, utiliser les taquets de part et d'autre du numéro de la page ou les touches F7 (page précédente) et F8 (page suivante) du clavier.
- Création du paramètre L :
	- Cliquer sur  $\boxed{\phantom{a}}$ , puis sur  $\boxed{\phantom{a}}$
	- Cliquer sur « paramètre expérimental » et entrer au clavier « L ».
	- Cliquer alors sur le dossier « paramètre » et entrer la valeur de la longueur du pendule pour chaque page.
	- Taper « entrée » à la fin de la dernière saisie.
- Affichage et modélisation de  $\alpha(t)$  pour toutes les pages :
	- Visualiser la courbe  $\alpha(t)$  sur une des pages en cliquant sur  $\mathbb{R}$ , sur
	- Définir t comme nouvelle abscisse et  $\alpha$  comme nouvelle ordonnée, puis cliquer sur « superposition des pages » et sur OK : apparaissent plusieurs sinusoïdes de périodes différentes.
	- Modélisation des courbes :
	- Pour l'une des pages, cliquer sur  $\Box$ , puis sur , cliquer sur « sinusoïde pure » et enfin sur « OK ». Cliquer sur « Ajuster » pour affiner la modélisation.
	- Se placer sur chacune des autres pages et cliquer sur « ajuster ».
	- Pour visualiser l'ensemble des paramètres « a », « b », « T » et «  $\varphi$  » des modélisation des différentes pages, cliquer sur **quality different pages** eliquer sur **les** puis sur « paramètres ».

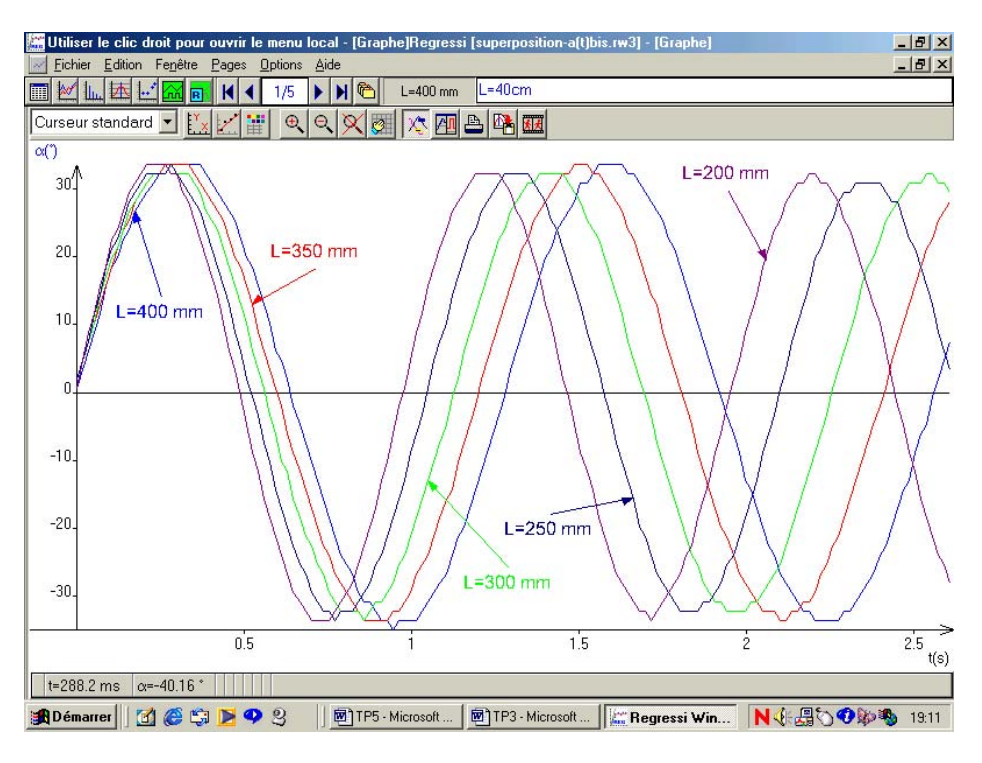

- Etude de  $T^2$  en fonction de L:
	- Cliquer sur **interes**, puis sur « paramètres ».
	- Cliquer sur  $\mathbf{I}_{\mathbf{F}}$ , puis sur « grandeur calculée » : entrer le nom de la variable « T2 », et son expression «  $\text{sqrt}(T)$  », puis cliquer sur « OK ».
	- Cliquer sur  $\frac{|\cdot|}{|\cdot|}$ , puis sur  $\frac{|\cdot|}{|\cdot|}$ , et en sélectionnant dans les menus déroulants des grandeurs en abscisse et ordonnée respectivement « L » et « T2 ».
	- Modélisation de la courbe : cliquer sur , puis taper dans la sur , cliquer sur « droite » et cliquer sur « OK ». Cliquer sur « Ajuster » pour affiner la modélisation.
	- Vérifier que le coefficient directeur de la droite est égal à  $4\pi^2/g$ .

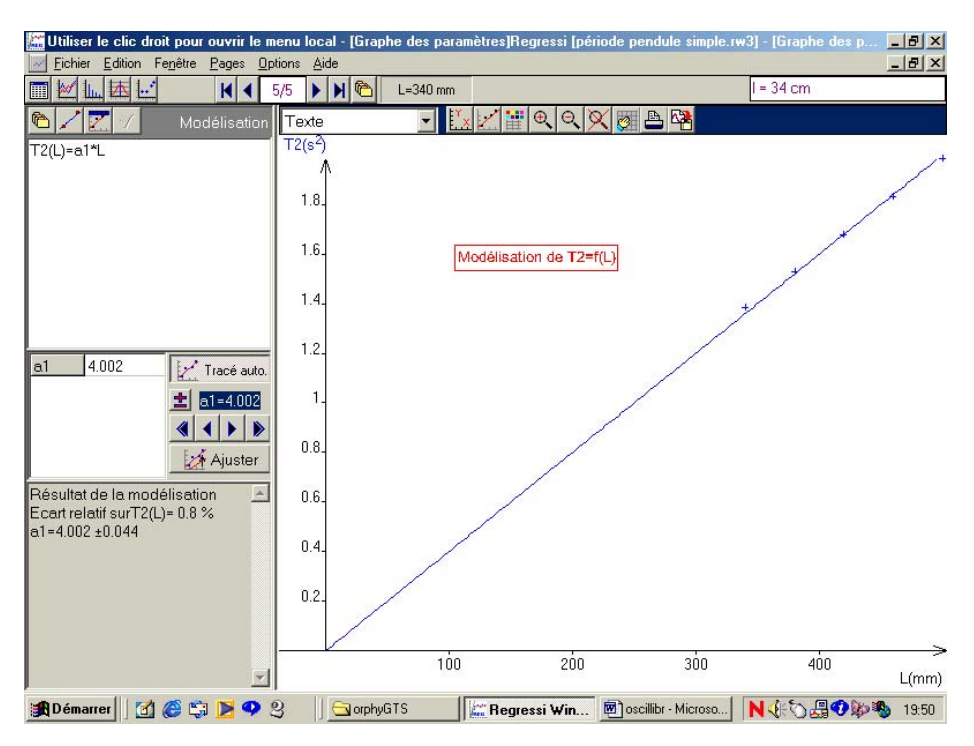